# 2021 -20 22 Self Registration

Dixie High School

# Directions for Self Registration

This year we wanted to try something new! We want you and your parents/guardians to register on your own at home.

What you'll need:

- Laptop/computer (this does not work on your phones)
- Internet Access
- Class registration sheet; given to you by your counselors and can also be found at [www.dixiehighcounseling.org](http://www.dixiehighcounseling.org).
- Transcript; which was provided to students at the registration presentation; you can also access transcripts in PowerSchool under "Reports"

## \*\*VERY IMPORTANT INFORMATION\*\*

Before you begin:

- 1. You will need to select 7-8 credits on the paper registration form given to you by your counselors (7 credits if you will be taking Seminary, 8 if you are not).
- 2. You need to be sure you are selecting classes you need for graduation. You can check which classes you need on the transcript. FAILURE TO DO SO COULD RESULT IN NOT MEETING GRADUATION REQUIREMENTS.
- 3. You and your parents will sign and date the registration form to be dropped off the following week to your Language Arts teacher. Failure to do so will result in PowerSchool creating your schedule.
- 4. Follow the instructions on the following slides.

# Step #1 Log In to PowerSchool

Log in to PowerSchool:

<https://www.washk12.org/students-and-parents/powerschool-login>

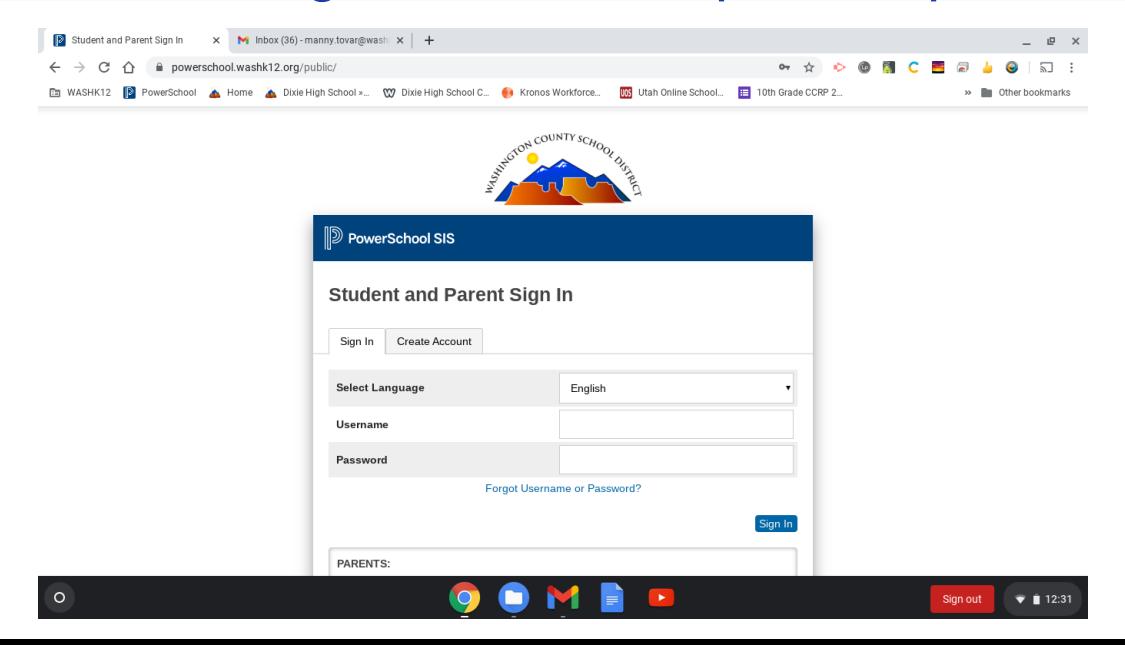

# Graduation Requirements

#### Traditional Diploma Graduation Requirements

- Language Arts (4.0 Credits)
- Consecutive Math (3.0 Credits)
- Science
	- (3.0 Credits)
- Social Sciences (3.0 Credits)
- Computer Tech (5 Credits)
- Financial Lit (.5 Credits)
- Arts
- (1.5 Credits)
- Healthy Lifestyles (2.0 Credits)
- Electives

(8.5 Credits)

- 
- 
- 
- 
- 

#### Honors Diploma Requirements

Must get a "C" or better in required classes with a minimum GPA of 3.5 ACT Scores Eng 18, Math 22, Science 23, Reading 22

• Language Arts (4.0 Credits) Consecutive Math (4.0 Credits) • Science  $(3.0)$ Credits) Biology + Chemistry + Physics • Social Sciences (3.5 Credits) Foreign Language (2.0 Credits) Computer Tech (5 Credits) Financial Lit (.5 Credits)  $\bullet$  Arts (1.5) Credits)  $He$ althy Lifestyles (2.0 Credits)  $E$ lectives (6.0

## Step #2 Click on "Class Registration"

Reports is located on the left hand side under "Navigation".

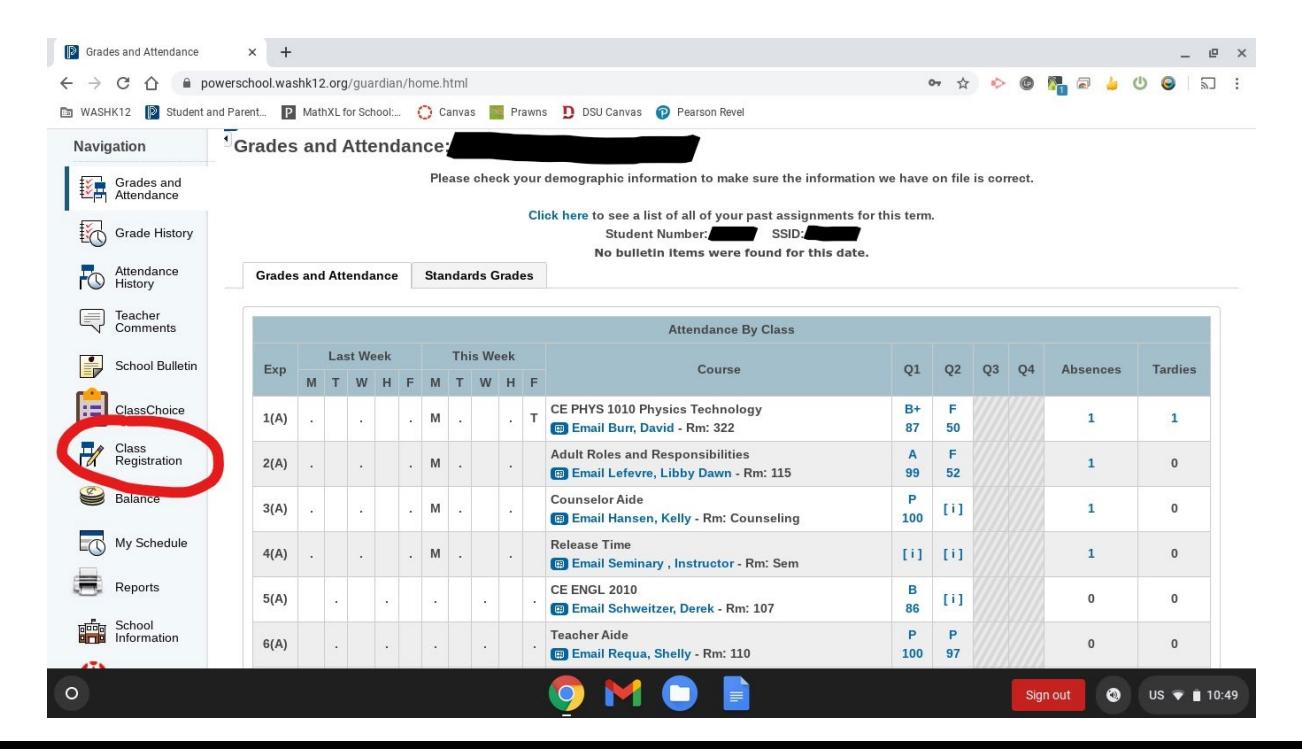

#### Step #3 Enter Your Classes Here

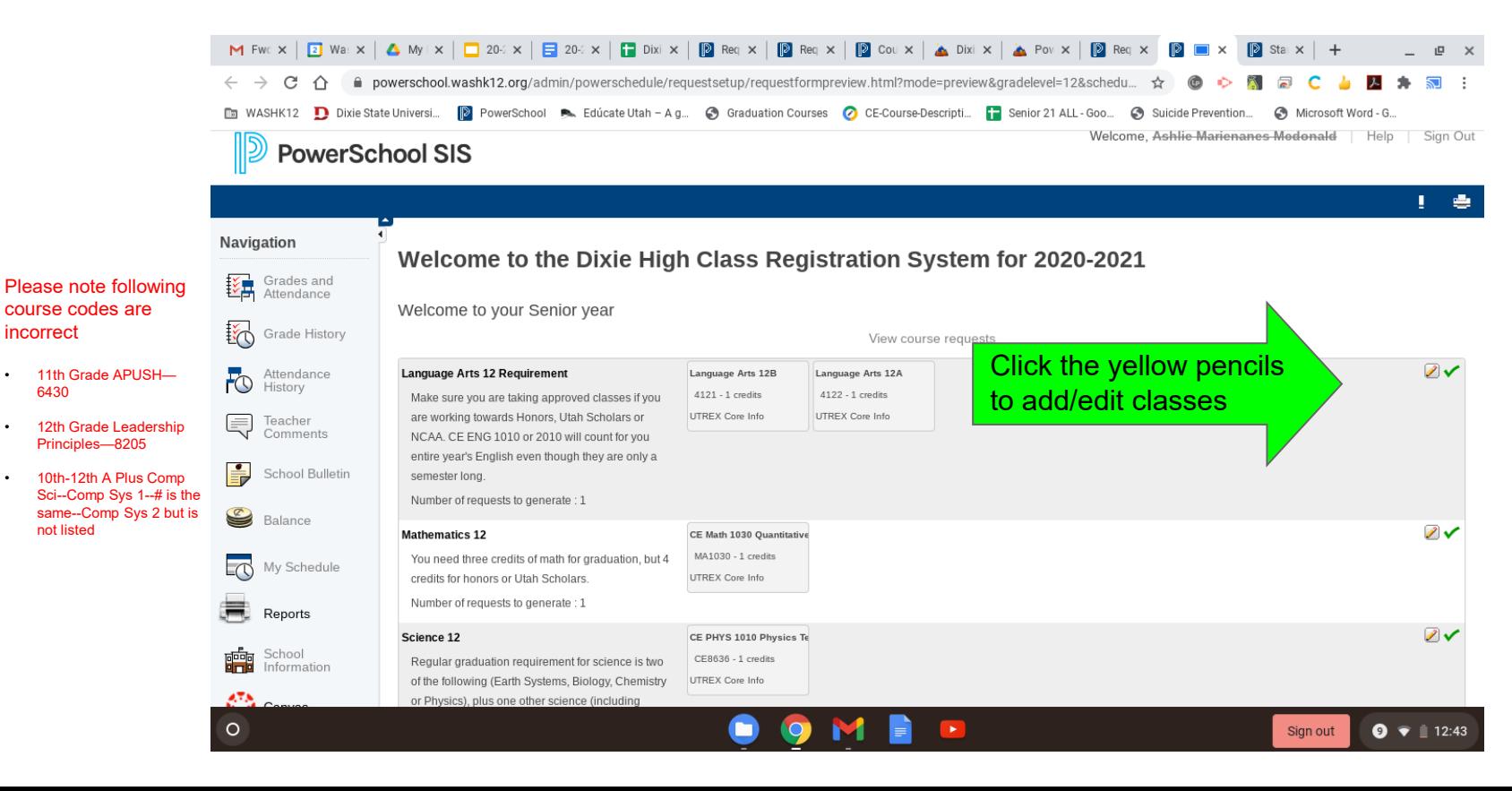

#### Things to Know As You Add Classes

When adding your classes a pop up window will appear.

\*\*You can search classes by name or by course number (found on registration sheet).

\*\*\*Multiple pages may be available in each section, so please be sure to explore beyond the first page to find your desired class.

\*\*\*If for some reason you are unable to add a class in the section you are in, you may have to add it in a different section (Example: If you are trying to add multiple Science classes you may need to add one in the Science section AND one in the CTE section).

# Step #4 Find your needed/desired class(es) and check the box to add the class in each section

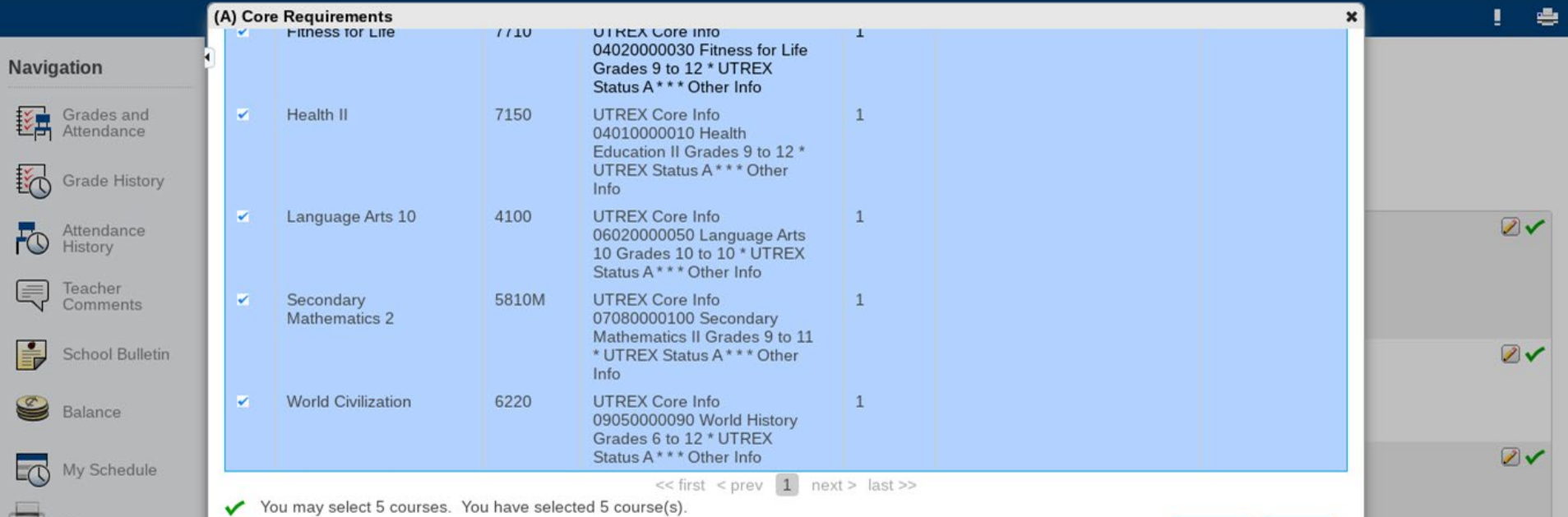

#### Sections and Alternates

You will need to scroll down and add classes in each desired/needed section.

You will then need to add 3 alternates in order to submit the form. This is mandatory.

\*\*\*We do our best to get everyone their desired classes, but it's not always possible.

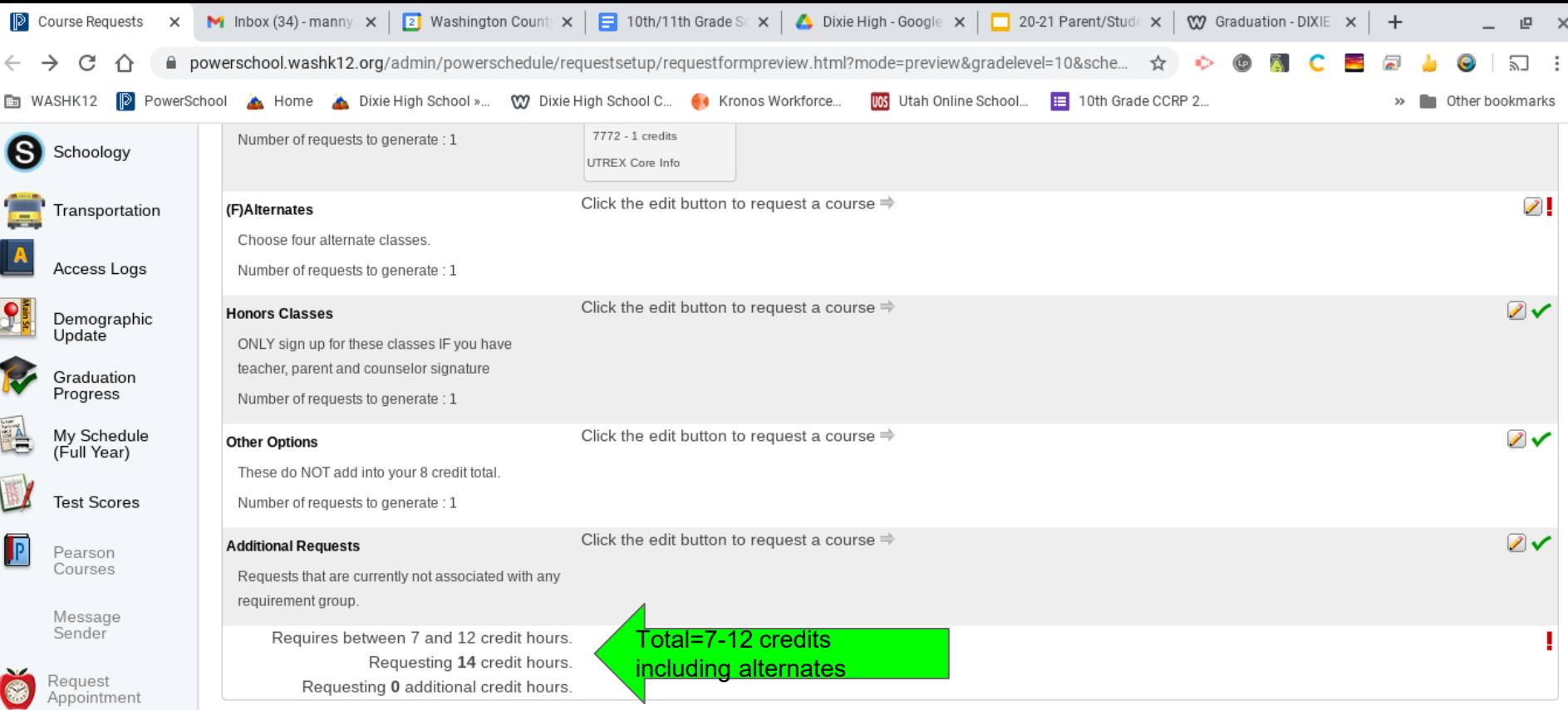

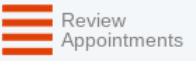

**District Code** 

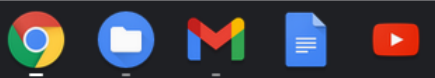

## Step #5 Review

Make sure you have all 7 or 8 credits selected.

Make sure you have your 3 alternates selected.

Make sure you have all of your graduation requirements selected.

#### Step #6 Click SUBMIT

The Submit button will be located on the bottom right hand side.

You are finished!!!

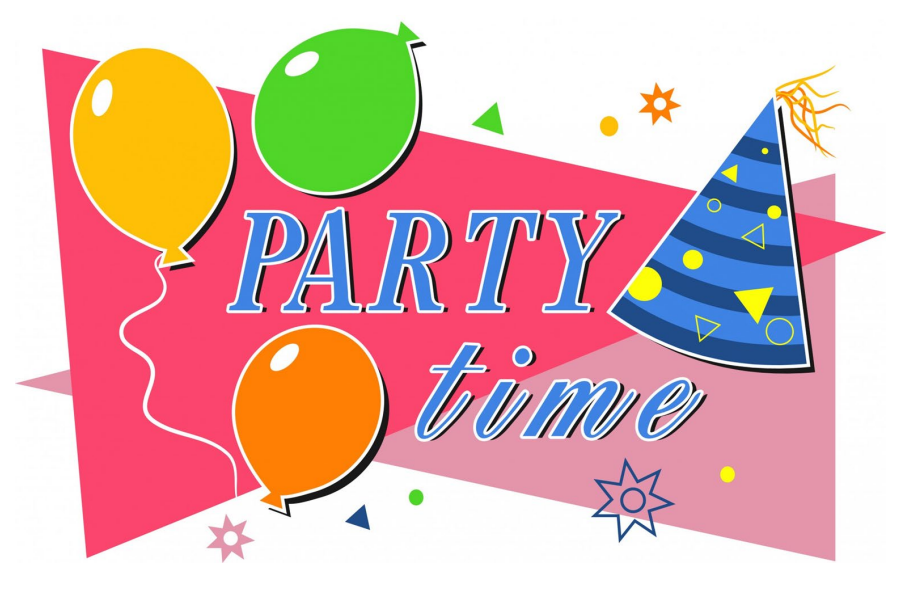

#### FAQ

1. What if I have already taken a required class?

---You need to meet with your counselor.

1. What if I am a Senior and I don't need a full schedule?

---You still need to register for a full schedule. Senior CCRs are in July/August before your senior year begins.

1. What if I have an IEP

---Your case manager will help you with your schedule.

1. What if I want online classes?

---You will need to meet with your counselor.